| How to Link a Document                                                          |   |
|---------------------------------------------------------------------------------|---|
| <b>Overview:</b> This process shows how to link a document to multiple records. |   |
| Reference: n/a                                                                  |   |
|                                                                                 |   |
|                                                                                 |   |
|                                                                                 |   |
|                                                                                 | 0 |

1- Click on **Planning** on the left menu.

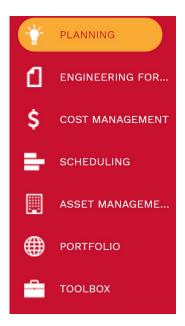

**2- Portfolio Planning -** click on Initiative.

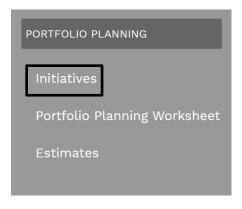

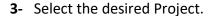

- 4- Attachment tabs Select Attachments
- 5- Right click on the selected Attachment.
- 6- Click on Add from new menu.
- 7- Select Link PMWeb Records.

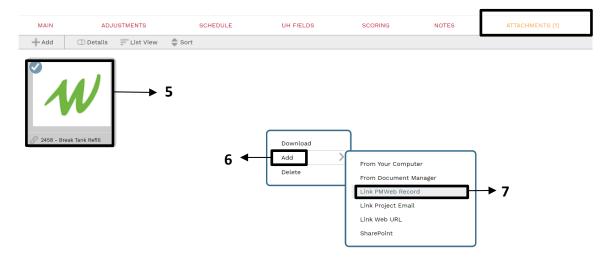

- 8- Choose File Select the folder on the left menu file tree.
- 9- Drop & Drag Pull folder to right side
- 10- Click the Save and Exit button.

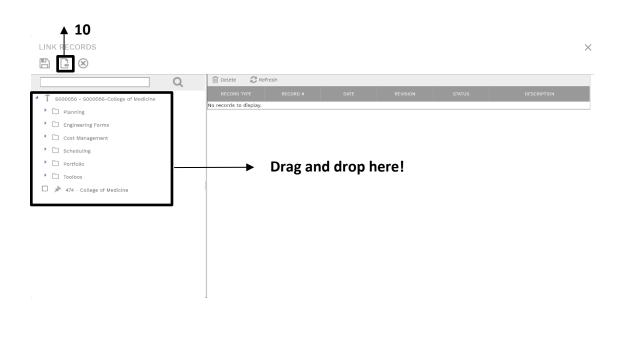